# **Advantech AE Technical Share Document**

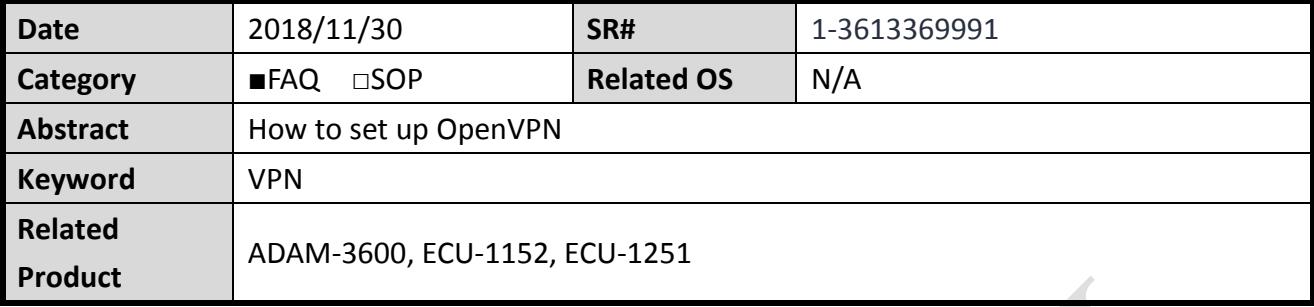

# **Problem Description:**

This document explains how to set up OpenVPN. User could set up VPN for iRTU devices to access private network domain.

# **Answer:**

1. Please download OpenVPN GUI for Windows OS. <https://openvpn.net/index.php/open-source/downloads.html>

2. Choose to install "OpenSSL Utilities" and "RSA Certificate Management Scripts" components. (Some OpenVPN version may not be chosen by default.)

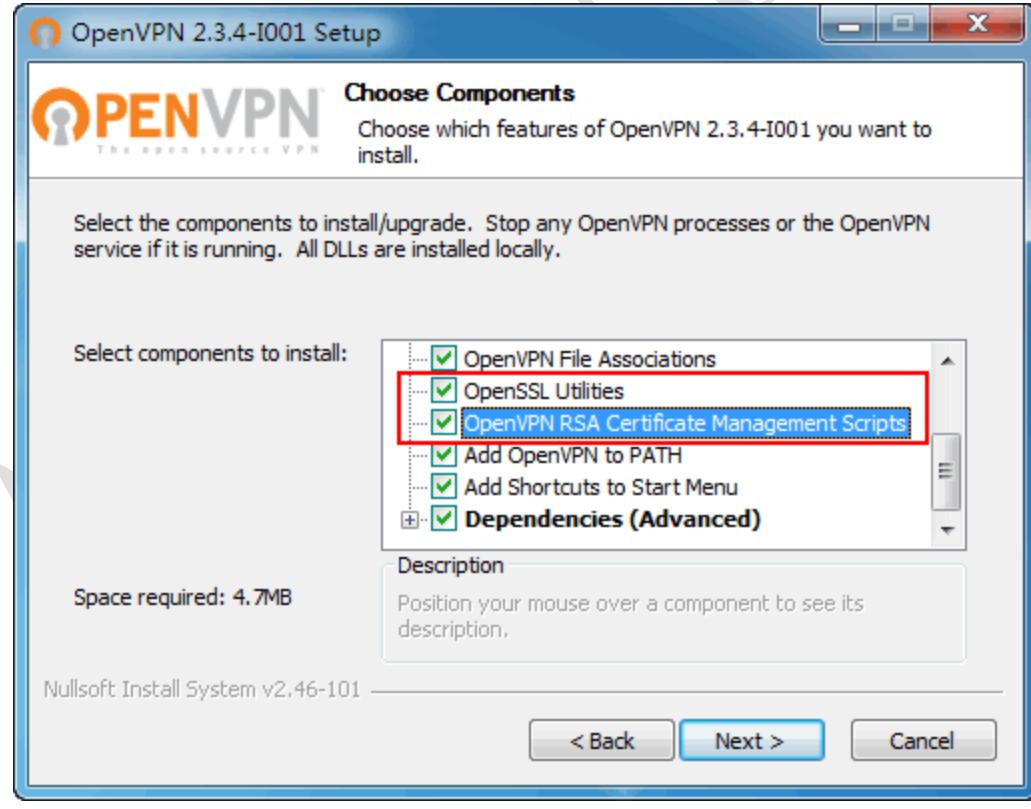

3. Open the directory where OpenVPN installed. (For example, D:\Program Files\OpenVPN )

- 4. Back up "easy-rsa" and "sample-config" directories. (Need to select above RSA package to install in step 2. Otherwise, there is no easy-rsa directory)
- 5. Edit vars.bat.sample

Change it to the correct path.

set HOME=D:\Program Files\OpenVPN\easy-rsa

 $-$ 

```
Recho off
     rem Edit this variable to point to<br>rem the openssl.cnf file included
     rem with easy-rsa.
    rem Automatically set PATH to openssl.exe<br>FOR /F "tokens=2*" %%a IN ('REG QUERY "HKEY_LOCAL_MACHINE\SOFTWARE\OpenVPN"') DO set "PATH=%PATH%;%%b\bin"
     rem Alternatively define the PATH to openssl.exe manually
    rem set "PATH=\\pATH\;C:\Program Files\OpenVPN\bin
    set HOME=D:\Program Files\OpenVPN\easy-rsa
14<br>15 rem Fdit this variable to noint to
```
rem can choose 1024 or 2048 key length. (Choosing 2048 coding takes a long time.)

## set KEY\_SIZE=1024

```
rem Increase this if you
 rem are paranoid. This will slow
 rem down TLS negotiation performance
 rem as well as the one-time DH parms
rem generation process.
 rem DH KEY SIZE=2048
    بدعه كككم وكسوامك بكم
3132
   rem Private key size
33 set KEY SIZE=1024
3435 rem These are the default values for fields
```
Modify the parametes under rem.

set KEY\_COUNTRY=TW

set KEY\_PROVINCE=TW

set KEY\_CITY=Taipei set KEY\_ORG=home

set [KEY\\_EMAIL=john.sun@advantech.com](mailto:KEY_EMAIL=john.sun@advantech.com)

```
40
   set KEY COUNTRY=TW
41
   set KEY PROVINCE=TW
42
   set KEY CITY=Taipei
   set KEY ORG=Advantech
43
44
   set KEY EMAIL=john.sun@advantech.com.tw
4.5
   set KEY CN=changeme
46
   set KEY NAME=changeme
47
   set KEY OU=changeme
   set PKCS11 MODULE PATH=changeme
48
   set PKCS11 PIN=1234
49
```
- 6. Use cmd line and move to easy-rsa directory.
	- Execute "init-config.bat" file, and it would copy 2 files if there is no error message.
- 7. Execute "vars.bat" to initialize the environment variables.
- 8. Execute "clean-all.bat" to clean "keys" directory.

It would copy 2 files if there is no error message.

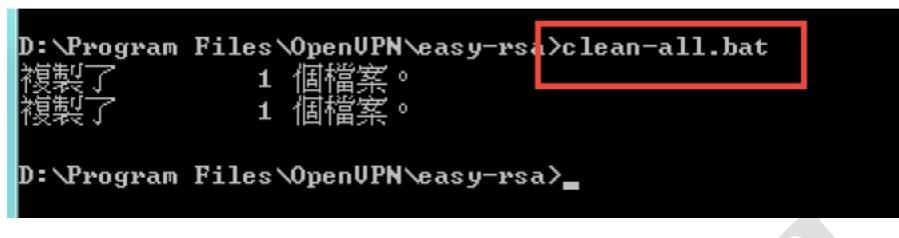

9. Execute "build-dh.bat" to generate DH parameters. (It may take a while to generate.)

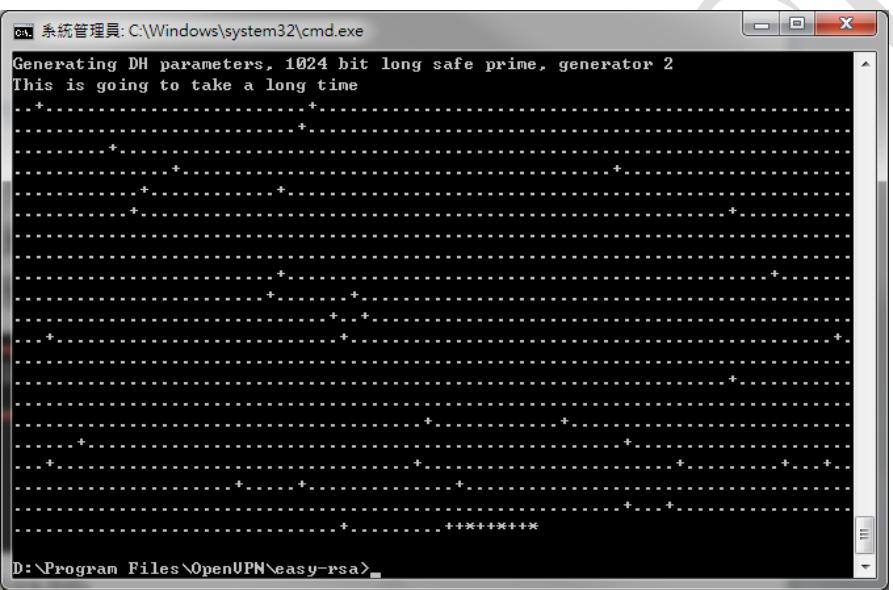

10. Execute "build-ca.bat" to generate certification of server. (keys\ca.key) Press "Enter" if there is value in []. (The value user set up in vars.bat.sample)

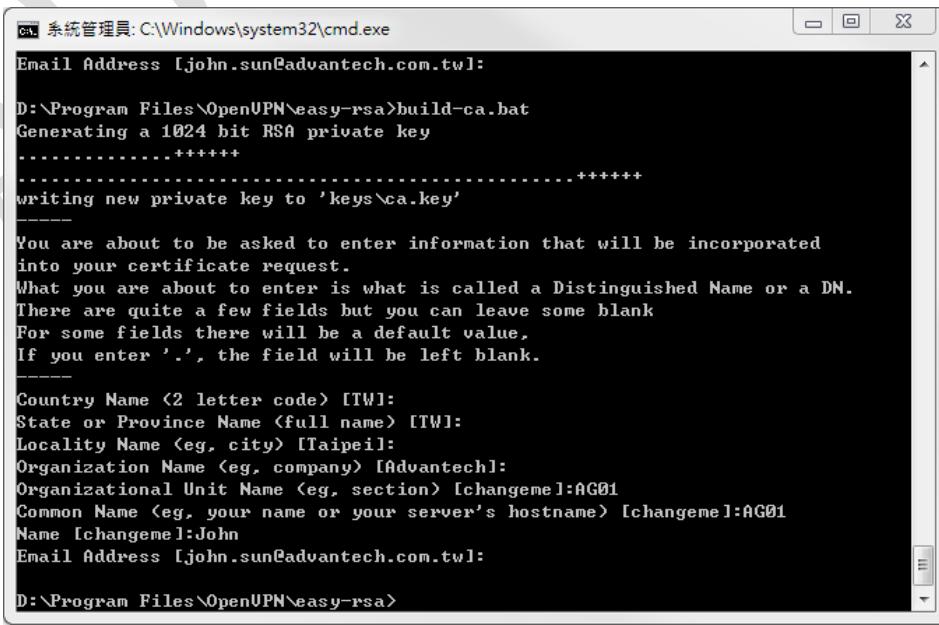

11. Execute "build-key-server.bat server" to generate server key. (keys\server.key)

Please add space before variable " server".

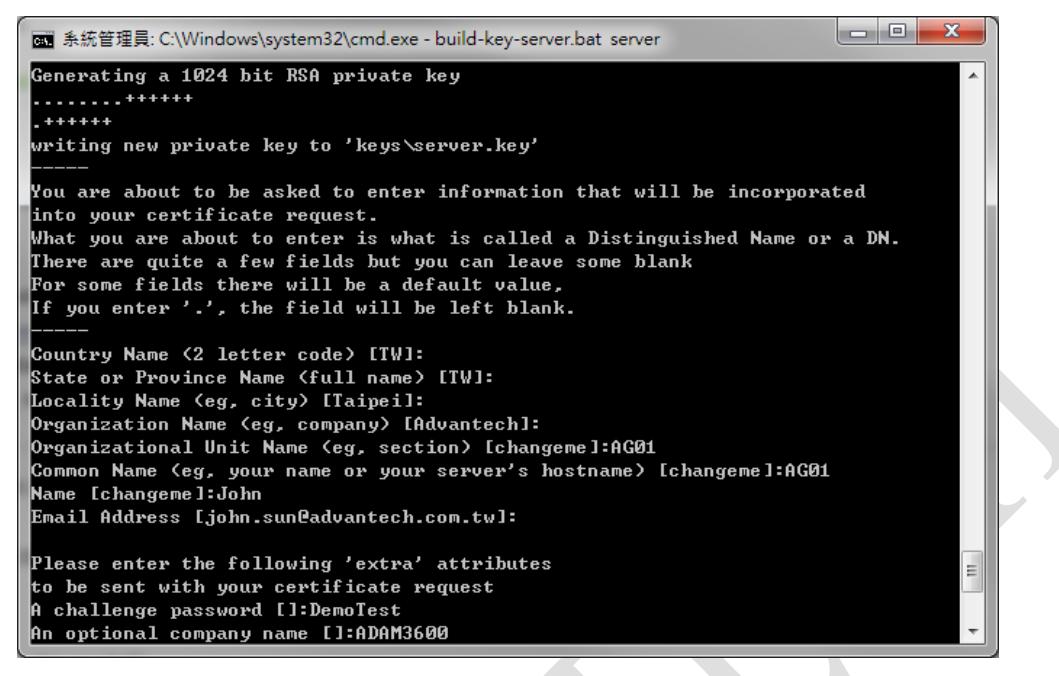

The information (section, host name, and so on) during generating server.key shall be the

same in the next step of generating client.key.

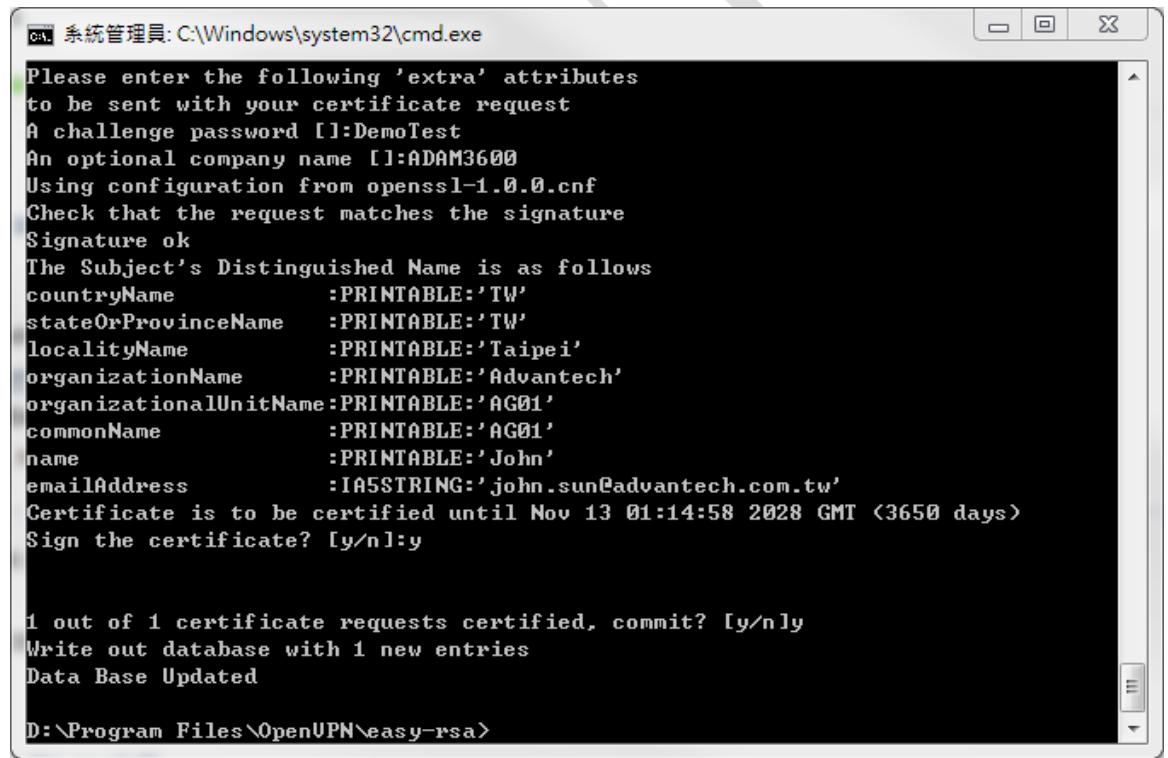

Press "y" to commit for requesting certification.

The certification of server is established after finishing this step.

12. Now we create "Client key". Execute "build-key.bat client1"

Please add space before variable " client1".

(User could "build-key jack" or "build-key john")

Key in the same info as you created "server.key".

Note: User could create as many clients as he wants, but the name cannot be duplicated.

Otherwise, there would be error message in .old file, and user needs to clean and make

again.

13. Copy files for server (ca.crt、ca.key、dh1024.pem、server.crt、server.key) to config directory.

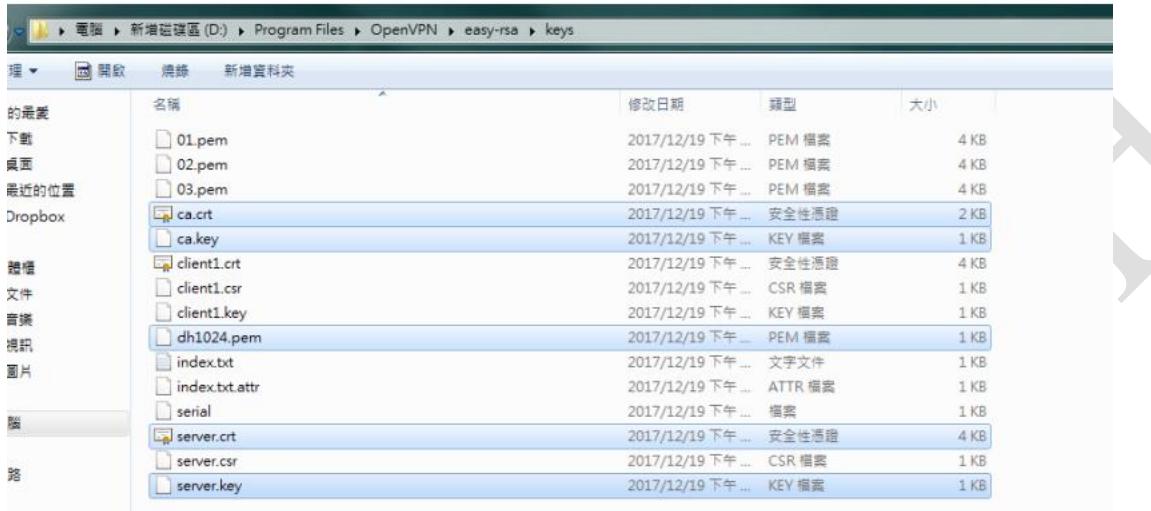

14. Copy "server.ovpn" from sample-config directory to "config" directory.

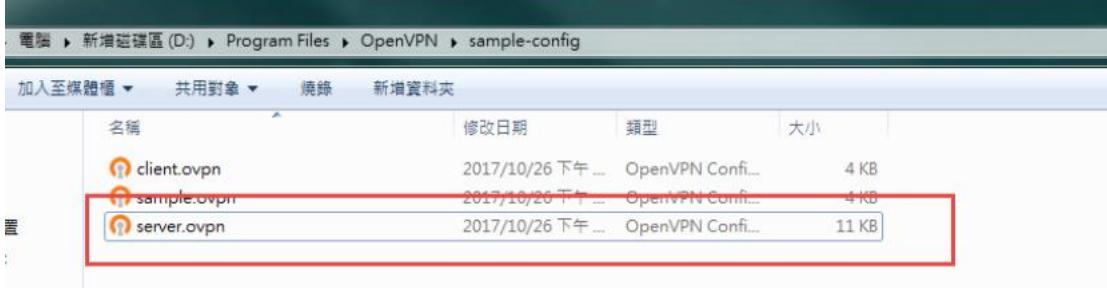

15. Modify server.ovpn in config.

# Which local IP address should OpenVPN # listen on? (optional) ;local 192.168.1.2

# The port user connects. Please check firewall is open and set up well. port 1194

```
# To use TCP or UDP
```
proto tcp

# "dev tun" will create a routed IP tunnel, # "dev tap" will create an ethernet tunnel. # choose tun to use existed IP as tunnel.

dev tun

# dh is the length of key. Modify it if you changed the default 1024. dh dh1024.pem

# server is for setting your vpn network domain. server 12.1.1.0 255.255.255.0

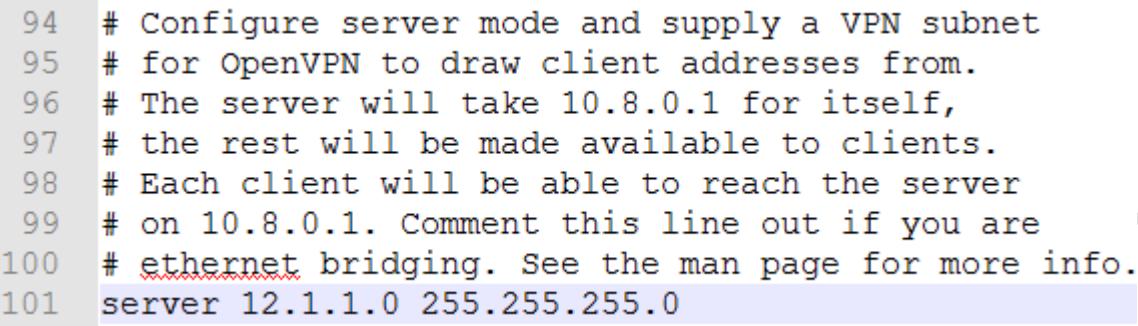

# Open push "route 192.168.2.0 255.255.255.0" for routing by vpn push "route 12.1.1.0 255.255.255.0"

# Open client-to-client to make client connects to other client. client-to-client

# Open duplicate-cn for client name duplicates.

# If many users use the same key with single connection file, after setting up "duplicate-cn", each client IP would not be fixed.

duplicate-cn

#Please open comp-lzo because most users use 3G, and need to compress for packet traffic. comp-lzo

# Notify the client that when the server restarts so it

# can automatically reconnect.

#explicit-exit-notify 1

Save file.

16. To check server is configured correctly, right-click on OpenGUI and choose "connect". There would open another window, if there is no error, the window would close. OpenGUI would change from red light to green light and get one VPN IP.

The files server needs:

ca.crt

ca.key

dh1024.pem

server.crt

server.key

ta.key (If there is TLS authentication.)

The files client needs:

ca.crt

client1.crt

client1.key (client1 name may be different based on previous configuration.)

ta.key (If there is TLS authentication.)

17. In EdgeLink, choose the path of files (ca.crt, client1.crt, client1.key).

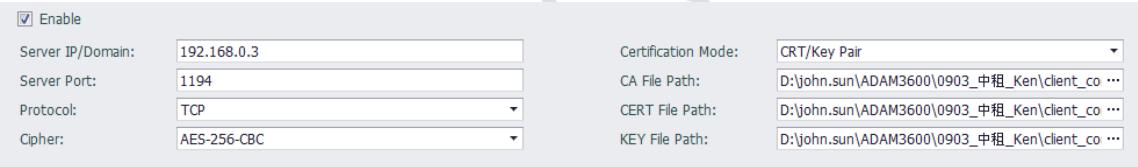

Note: When enabling OpenVPN connection, please ensure that the device time is consistent with the server time!

Download the project and restart the service. The device may get VPN IP if successfully.

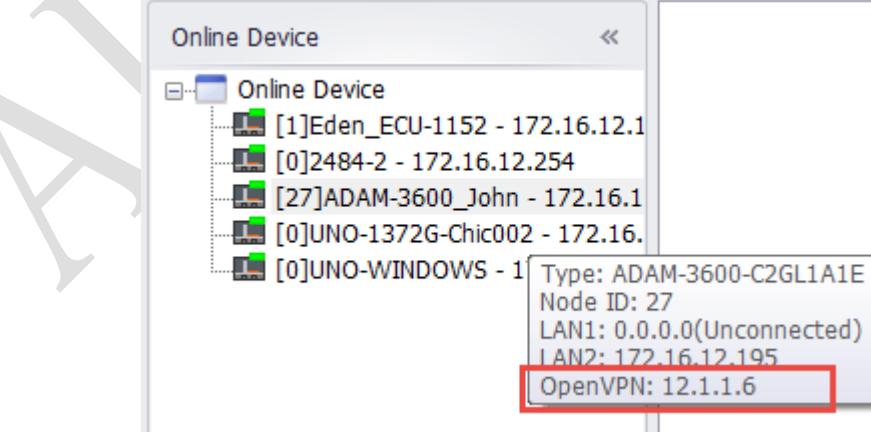

- 18. Set Port Forwarding in the router if needed.
- 19. If user wants to use laptop as client, please do following steps. Copy ca.crt, client1.crt, client1.key in easy-rsa\keys to "config" directory. Copy Client.ovpn to "config" directory. Modify client.ovpn # settings shall be coherent as in server. dev tun proto tcp remote 192.168.0.1 1194 ca ca.crt cert client1.crt key client1.key comp-lzo39 # The hostname/IP and port of the server. 40 # You can have multiple remote entries 41 # to load balance between the servers. remote 192.168.0.1 1194  $42 -$ 43 ; remote my-server-2 1194  $\Lambda$   $\Lambda$  $\overline{\phantom{0}}$